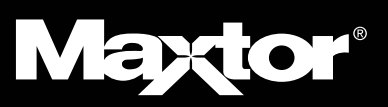

# **READ ME FIRST**

**FOR ADDITIONAL INFORMATION NOT INCLUDED IN THE USER'S GUIDE**

### FOR WINDOWS® USERS

(see other side for Macintosh)

**Software installation:** Do not press the Maxtor OneTouch™ button until instructed by the User's Guide or installation software. Please quit all applications, including the application icons on your taskbar (right side), before starting the installation process. Do not remove the installation CD until after completing the Maxtor OneTouch setup.

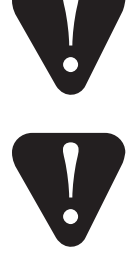

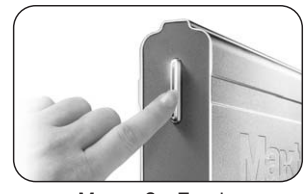

Maxtor OneTouch

#### **Maxtor OneTouch Setup:**

After completing the Retrospect® software registration described in step 5 (page 12 for Windows 2000 & XP, page 19 for Windows 98SE & Me):

- Exit Retrospect by going to the **File** menu and selecting **Exit**.
- Push the Maxtor OneTouch button again on the front of your drive. Retrospect will open and the Maxtor OneTouch Setup screen will appear. Continue the setup process as documented in Step 6. Refer to Knowledge Base Article 1555 for more detail on setting up the Maxtor OneTouch button.

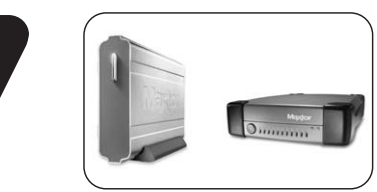

Maxtor OneTouch and Maxtor Personal Storage 5000

#### **If you own a Maxtor Personal Storage™ 5000 drive:**

**For proper installation of a Maxtor OneTouch drive on systems with a Maxtor 5000(LE/DV/XT) drive already installed**, follow the installation notes provided in the Maxtor Knowledge base article on the web.

- Go to www.maxtorkb.com
- In the box called **Knowledge Base Quick Links**, click on the link **External Storage answers**.

The **Product Support Knowledge Base** window will appear. In the field labeled **Search Text (optional)**, enter the text **OneTouch@5000**, and then click the **Search** button.

#### ADDITIONAL INFORMATION

#### **Standby and hibernate settings: Windows 98SE / Me (USB interface)**

You may experience problems with the standby or hibernate modes on Windows 98SE and Me systems when using your drive on the USB interface. Possible problems include: the system hangs on returning from standby or hibernate mode, the drive icon disappears from your desktop or you get an error message: **Failed drive needs format.** 

*Note that this problem can result in lost or damaged files.* **Solution**: disable the standby and hibernate modes in your operating system

#### **Maxtor OneTouch error message**

If you get the following warning message on a Windows system, **Use Maxtor OneTouch Settings to associate Maxtor OneTouch button to an application**, refer to the section titled: *How to Reset the Maxtor OneTouch button*, User's Guide—page 44, to reset your Maxtor OneTouch button.

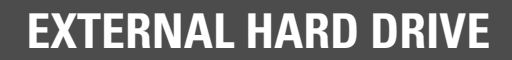

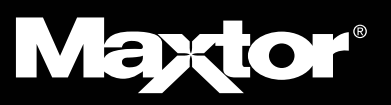

## **READ ME FIRST**

**FOR ADDITIONAL INFORMATION NOT INCLUDED IN THE USER'S GUIDE**

## FOR MACINTOSH® USERS

(see other side for Windows)

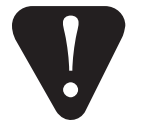

**Software installation:** Do not press the Maxtor OneTouch™ button until instructed by the User's Guide or installation software. Please quit all applications before starting the installation process. Do not remove the installation CD until after completing the Maxtor OneTouch setup.

#### **If you also own a Maxtor Personal Storage 5000 drive:**

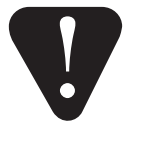

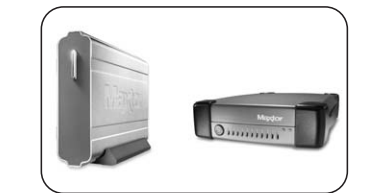

Maxtor OneTouch and Maxtor Personal Storage 5000 **For proper installation of a Maxtor OneTouch drive on systems with a Maxtor 5000(LE/DV/XT) drive already installed**, follow the installation notes provided in the Maxtor Knowledge base article on the web.

- Go to www.maxtorkb.com
- In the box called **Knowledge Base Quick Links**, click on the link **External Storage answers**.

The **Product Support Knowledge Base** window will appear. In the field labeled **Search Text (optional)**, enter the text **OneTouch@5000**, and then click the **Search** button.

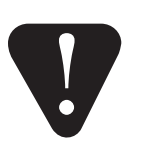

**For proper installation of multiple Maxtor drives (Maxtor OneTouch and 5000 models) on OS 9,** follow the installation notes provided in the Maxtor Knowledge base article on the web. OS9

• Go to www.maxtorkb.com Mac

• In the box called **Knowledge Base Quick Links**, click on the link **External Storage answers**. The **Product Support Knowledge Base** window will appear. In the field labeled **Search Text (optional)**, enter the text **OneTouch@OS9**, and then click the **Search** button.

#### ADDITIONAL INFORMATION

#### **Disaster Recovery: Macintosh systems**

Please note the following clarification for the Disaster Recovery chapter Follow steps  $1 - 7$  as described (pages  $62 - 63$ ).

Step 7 In addition to the description provided in the User's Guide ...

The default location for the catalog file is the same drive used for your backup set. If you chose another location for this file, look there instead.

Step 8 In addition to the description provided in the User's Guide ...

In the lower box of this screen, you should see a list containing **snapshots** named for each of the drives on your system. Select the snapshot name that matches the name of the drive you wish to restore (for example, your old system drive).

Follow all of the other steps as documented in the User's Guide.

Copyright ©2003 Maxtor Corporation. All rights reserved. Maxtor is a registered trademank of thaxtor Corporation. Maxtor Personal Storage and Maxtor OneTouch are trademarks of Maxtor Mindows and the Windows logo are either